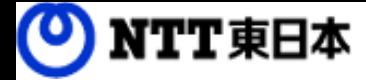

# フレッツ・あずけ~るPROプラン ご利用ガイド

運用編:パスワードやメールアドレスなどの

FLET'S @gH

ユーザー情報を変更してみましょう

このたびはフレッツ・あずけ~るをご利用いただきまして

誠にありがとうございます。

本ガイドではフレッツ・あずけ~るPROプランのユーザーの基本情報変更について ご説明いたします。

第8.0版

## 改版履歴

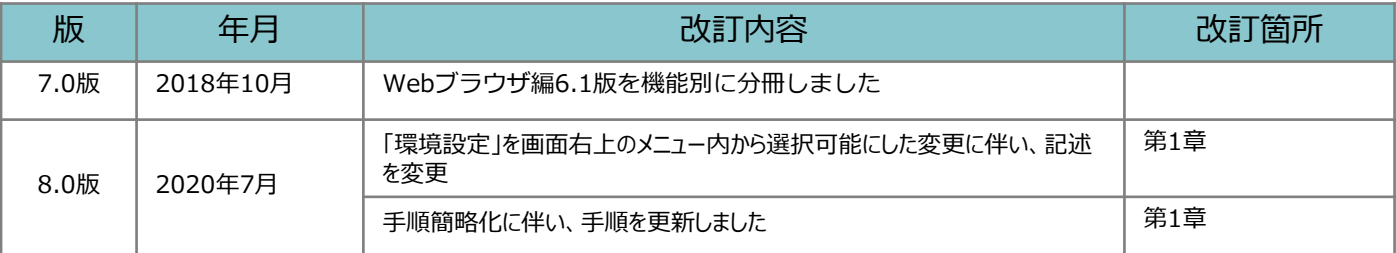

目次

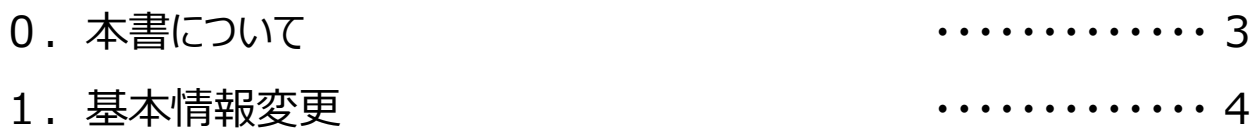

# 0 本書について

フレッツ・あずけ~るPROプランではパソコンのブラウザからユーザーの基本情報の設定 変更が可能です。

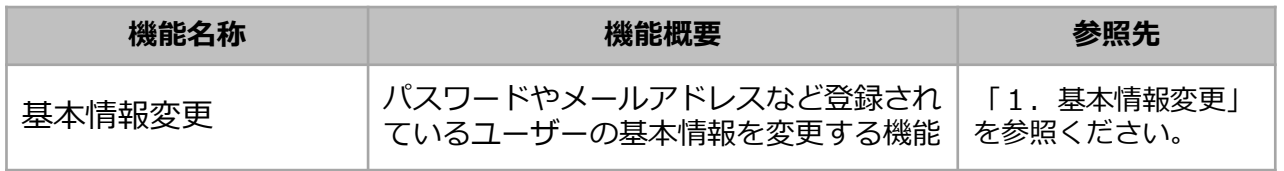

ユーザーの基本情報を変更可能です。

画面右上部にあるメニューをクリックし、「環境設定」ボタンをクリックすると環境設定画面が表示さ れます。

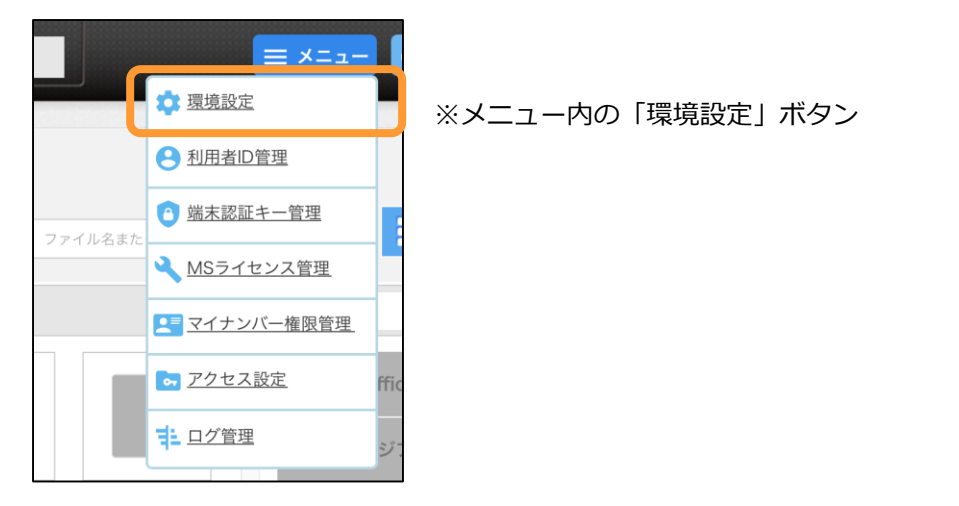

環境設定画面の上部に基本情報部分が表示されます。 現在の設定を確認し、変更したい場合は「情報を変更する」ボタンをクリックしてください。

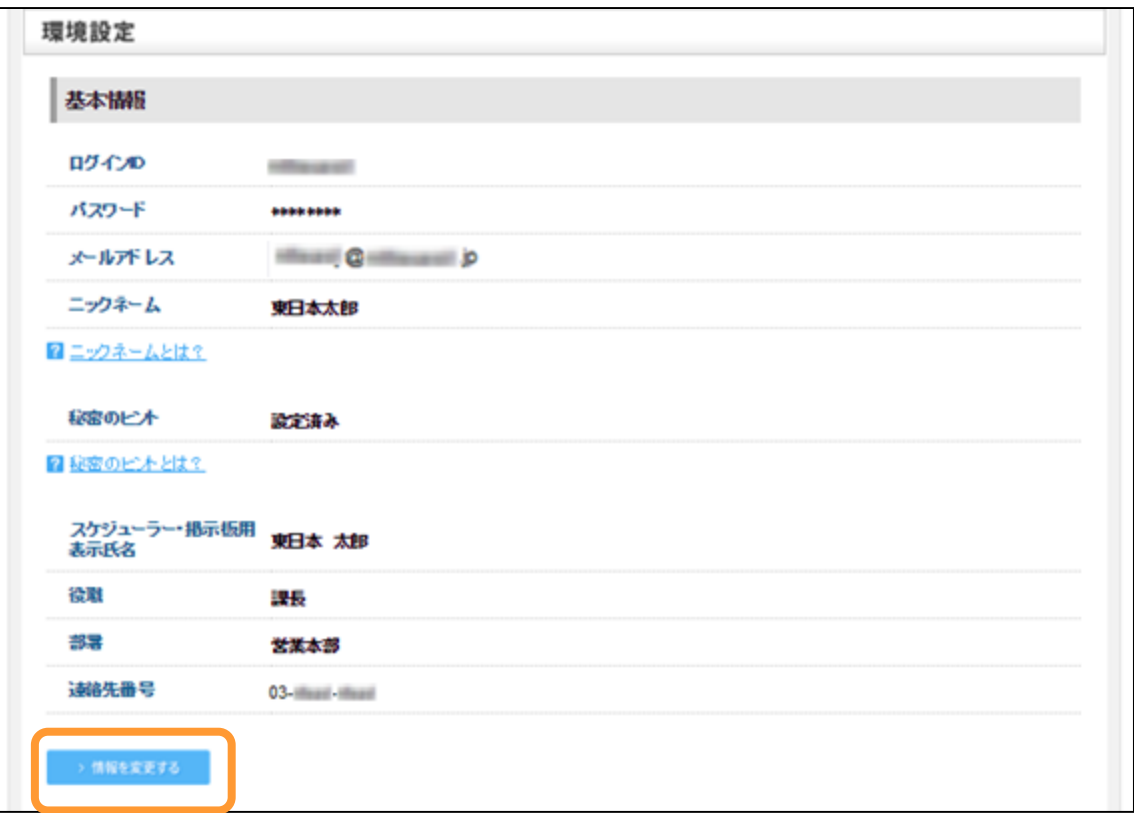

パスワード入力画面が表示されます。 ログイン中のログインIDのパスワードを入力し、「次へ」ボタンをクリックしてください。

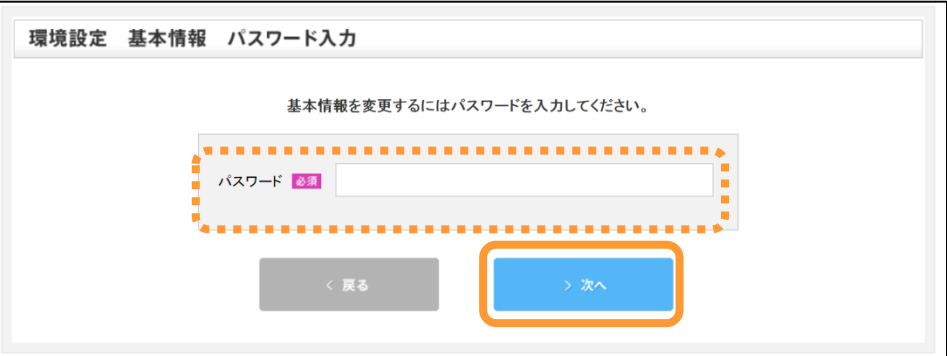

続けて変更入力画面が表示されます。

変更する内容を入力のうえ、入力が完了したら「変更する」ボタンをクリックすると、 基本情報が変更されます。

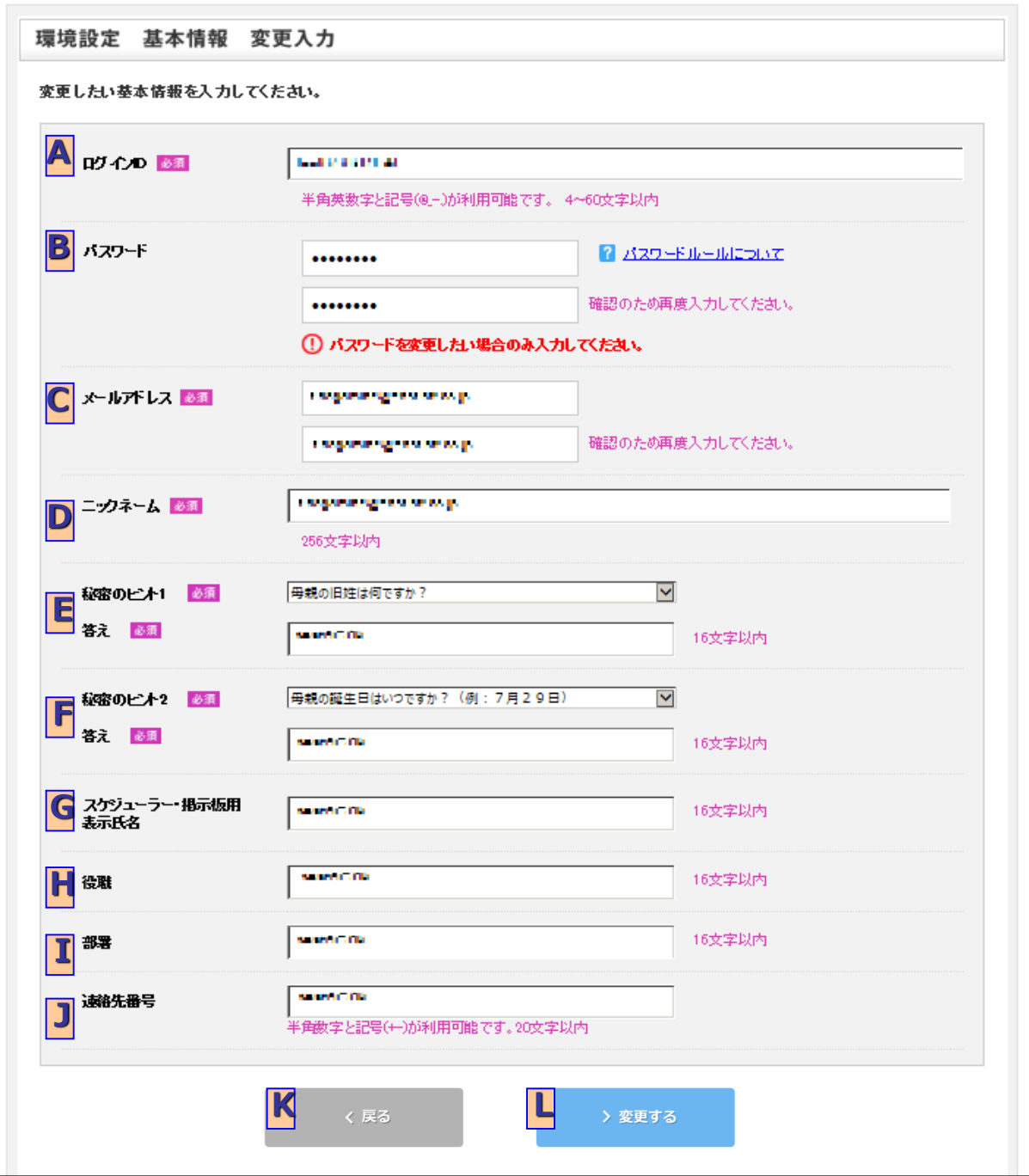

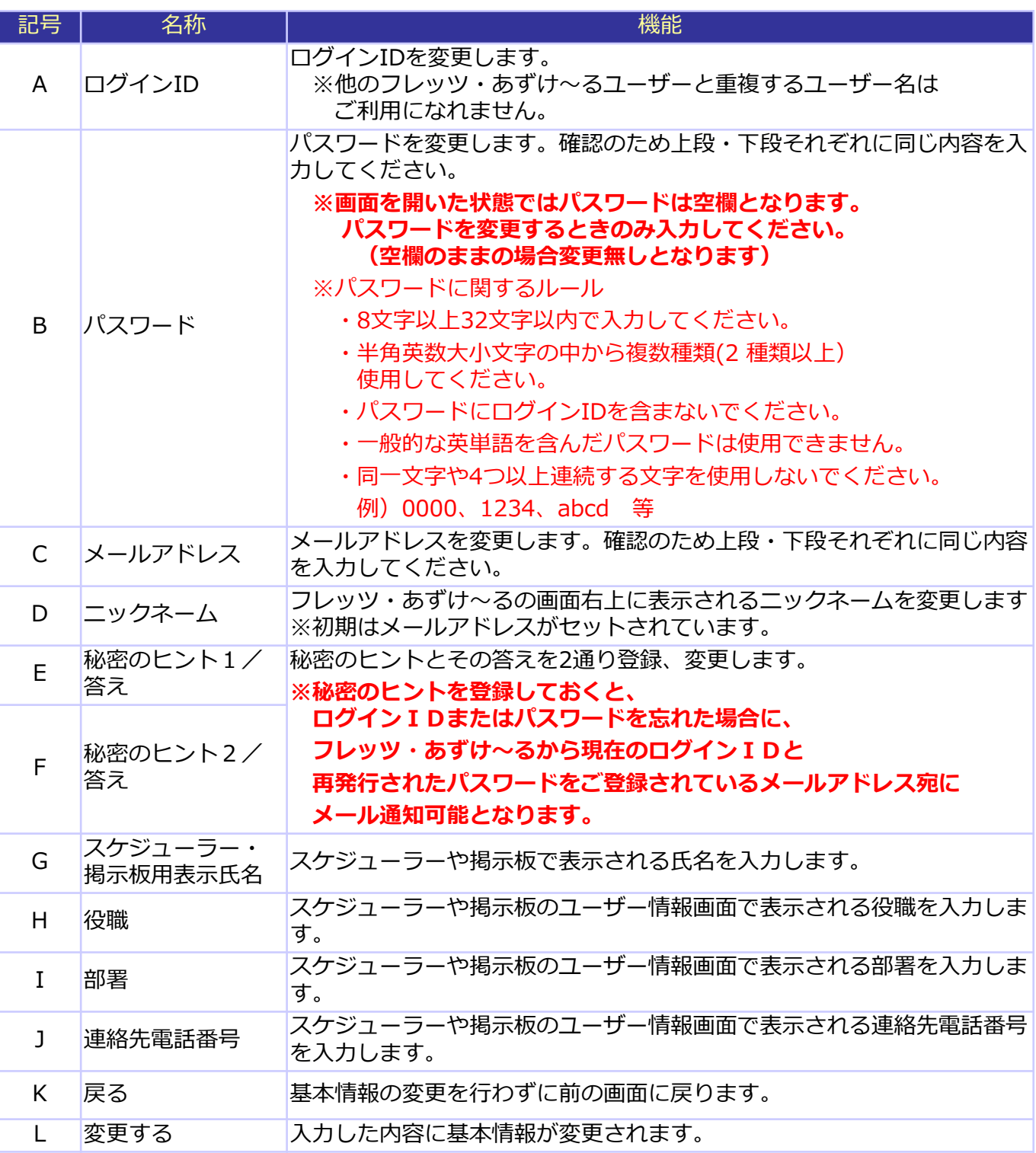

**フレッツ・あずけ~るに関するお問い合わせ先**

# お問い合わせセンタ 200120-580600

**【午前9:00~午後9:00(年末年始を除き、年中無休) ※携帯電話・PHSからもご利用いただけます。 ※サービスのお申込はできません。**